# How to Save as a PDF

# **Word Document:**

Click file. Click Save as. Select the folder where you wish to save your document. Give the document a title that is easy to identify (DLynch – How to Save a PDF). From the dropdown menu, select pdf. Click save.

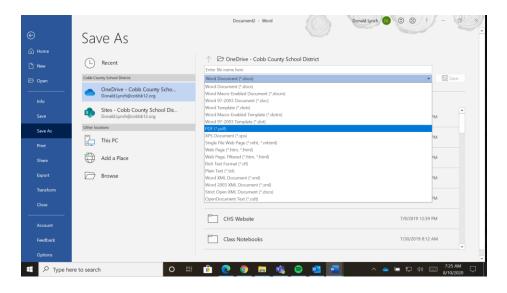

### Office 365 (Word Document):

Click file. Select download file as a pdf. When your download is ready appears, click ok. Click the downward facing arrow to save your pdf. Select folder where you wish to save your file. Give your file a unique title with your first initial last name – unique assignment name. Click save.

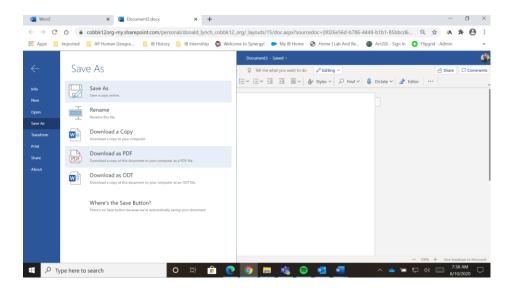

### **Google Docs:**

Click file. Move your cursor to the download dropdown menu. Select pdf. Open your download. Click the down facing arrow to save your pdf. Select a folder where you would like to save your pdf. Give your pdf a unique file name with your first initial last name – assignment name. Click save.

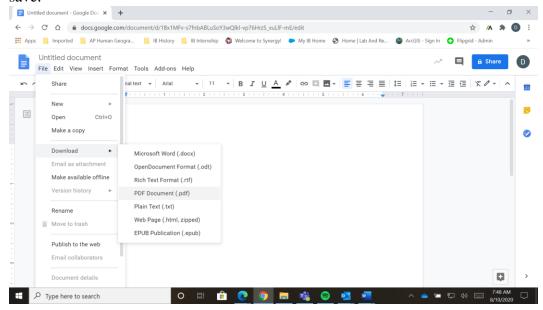

#### iPhone:

Open Notes application. Select camera. Select scan documents. Scan all pages of your document. Email the scans to yourself. Save the file with a unique file name with your first initial last name – assignment name.

Tada.